Mitsubishi Electric Corporation

# Q Series CPU<br>Direct Driver

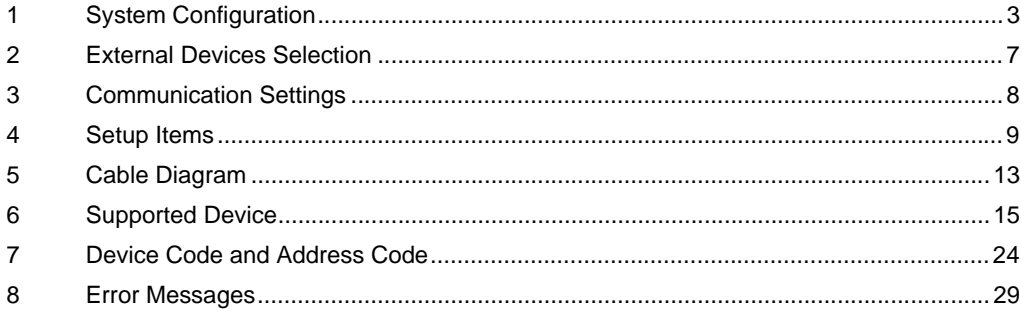

#### Introduction

This manual describes how to connect the Display and the External Device (target PLC).

In this manual, the connection procedure is described in the sections identified below:

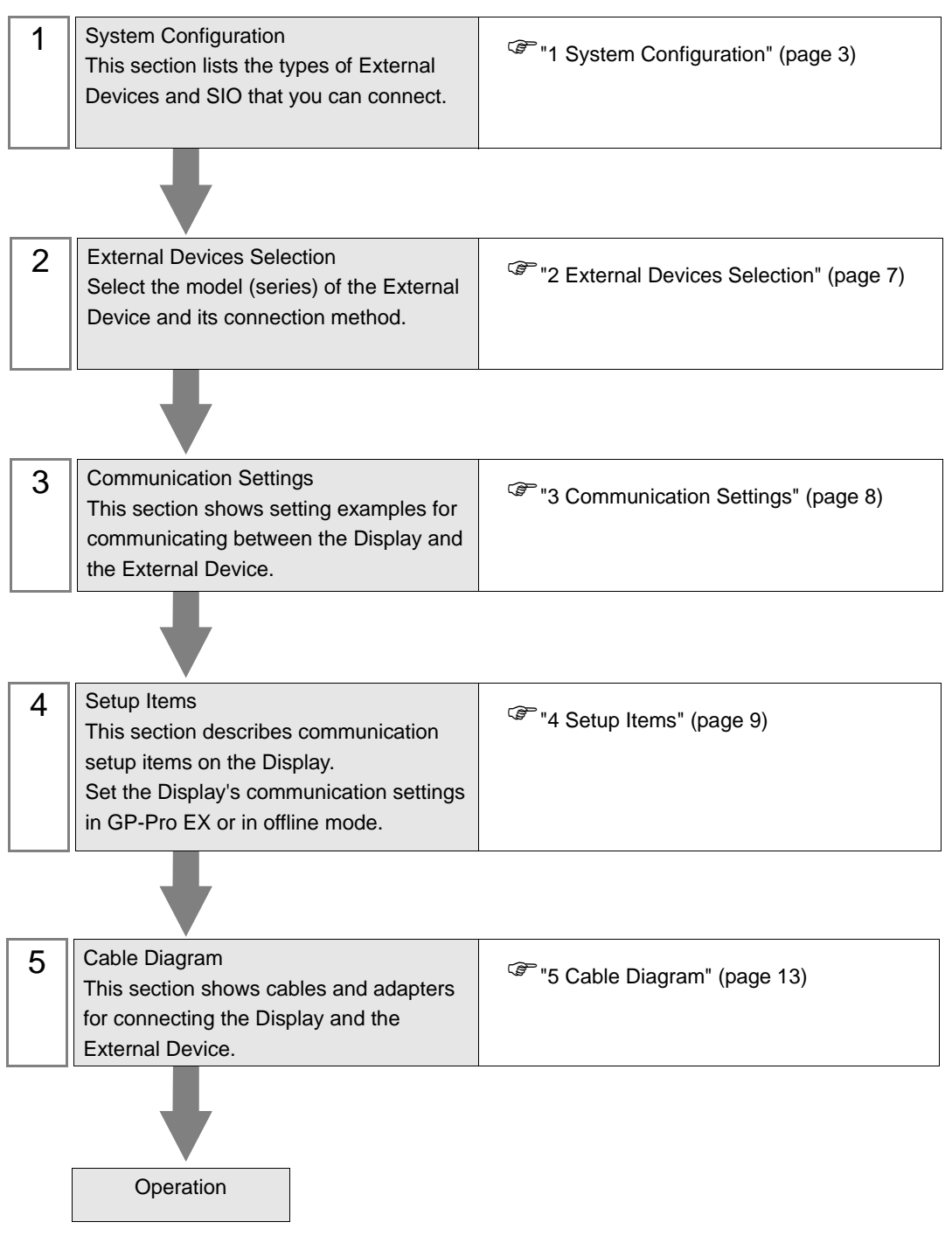

# <span id="page-2-0"></span>1 System Configuration

The system configuration in the case when the External Device and the Display are connected is shown.

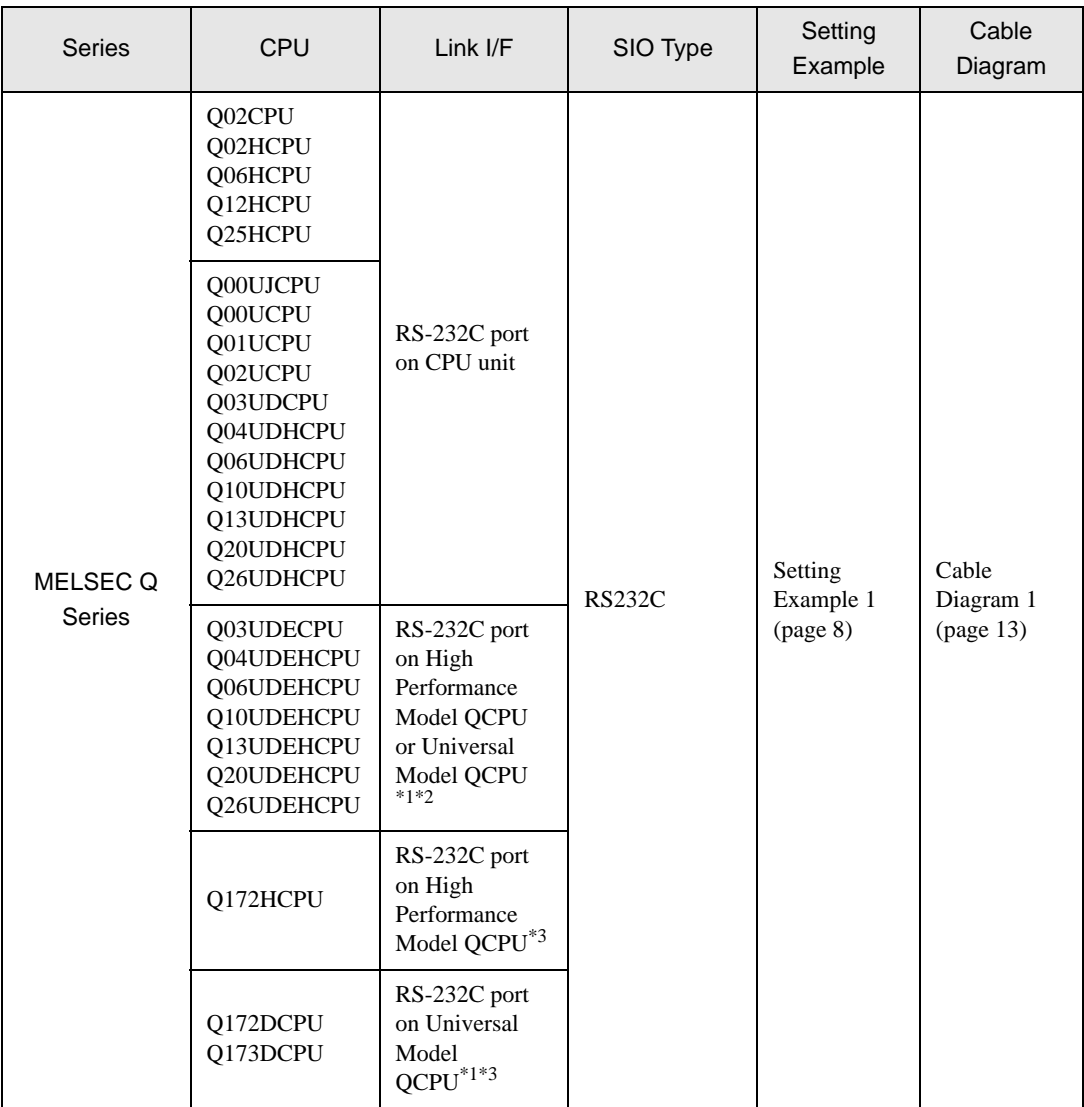

<span id="page-2-1"></span>\*1 Except Q00UJCPU, Q00UCPU and Q01UCPU.

\*2 Since the Built-in Ethernet port QCPU (Q03UDECPU, Q04UDEHCPU, Q06UDEHCPU, Q10UDEHCPU, Q13UDEHCPU, Q20UDEHCPU, Q26UDEHCPU) cannot be directly connected to the Display, use it with a Multi CPU System.

<span id="page-2-2"></span>\*3 Since the motion CPU (Q172HCPU, Q172DCPU, Q173DCPU) cannot be directly connected to the Display, use it with a Multi CPU System.

# Connection Configuration

• Single CPU System

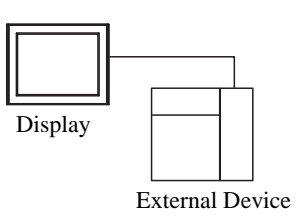

• Multi CPU System

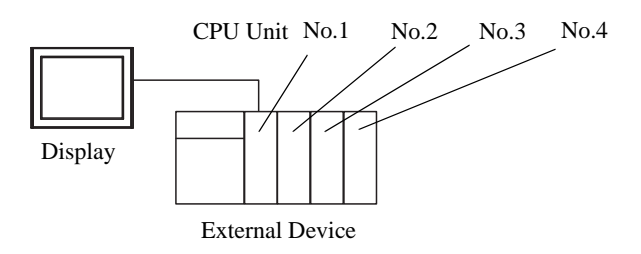

- For CPU's Unit No., No.1 is allocated to the CPU slot and No.2, 3, and 4 are allocated to the other **NOTE** slots from No.1 to right.
	- With Multi CPU System, it's possible to access a CPU unit that is not directly connected. Regarding the external devices that can be used for Multi CPU System, please refer to the manual of the External Device.
	- Use the motion CPU within the No. 2 to No. 4 range. The motion CPU cannot be used as No. 1.

# <span id="page-4-2"></span>■ IPC COM Port

When connecting IPC with an External Device, the COM port used depends on the series and SIO type. Please refer to the IPC manual for details.

#### Usable port

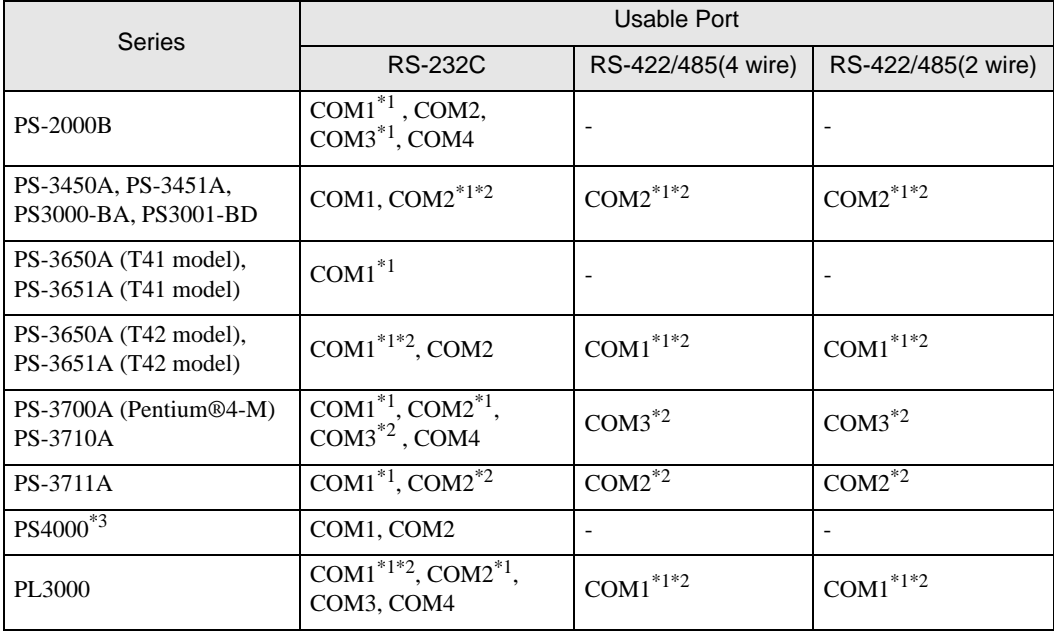

<span id="page-4-0"></span>\*1 The RI/5V can be switched. Use the IPC's switch to change if necessary.

<span id="page-4-1"></span>\*2 Set up the SIO type with the DIP Switch. Please set up as follows according to SIO type to be used.

\*3 When making communication between an External Device and COM port on the Expansion slot, only RS-232C is supported. However, ER (DTR/CTS) control cannot be executed because of the specification of COM port.

For connection with External Device, use user-created cables and disable Pin Nos. 1, 4, 6 and 9. Please refer to the IPC manual for details of pin layout.

DIP Switch setting: RS-232C

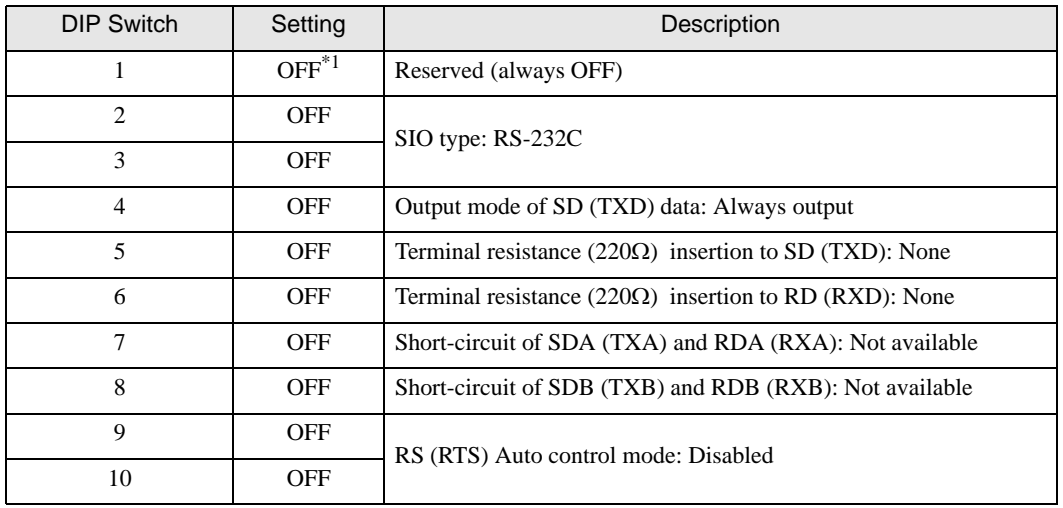

\*1 When using PS-3450A, PS-3451A, PS3000-BA and PS3001-BD, turn ON the set value.

DIP Switch setting: RS-422/485 (4 wire)

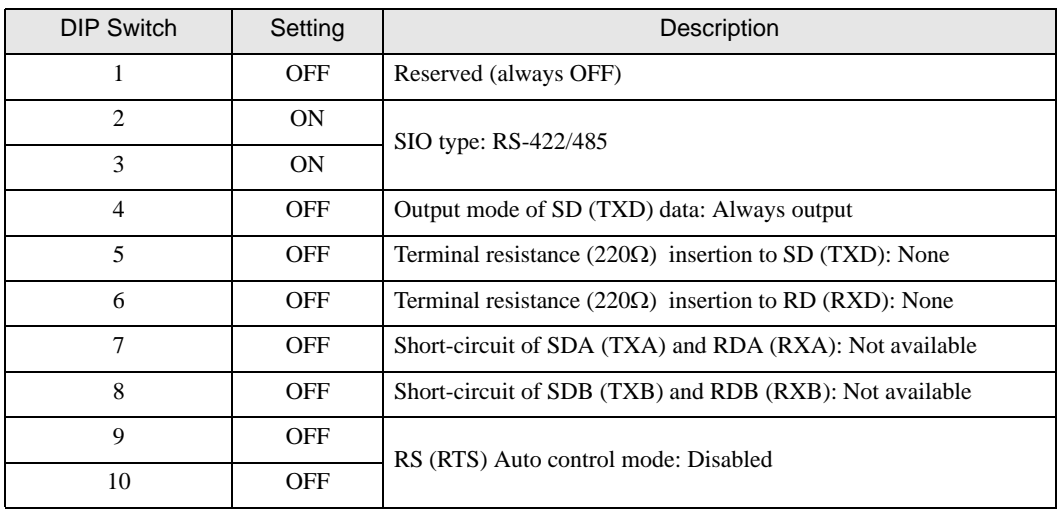

### DIP Switch setting: RS-422/485 (2 wire)

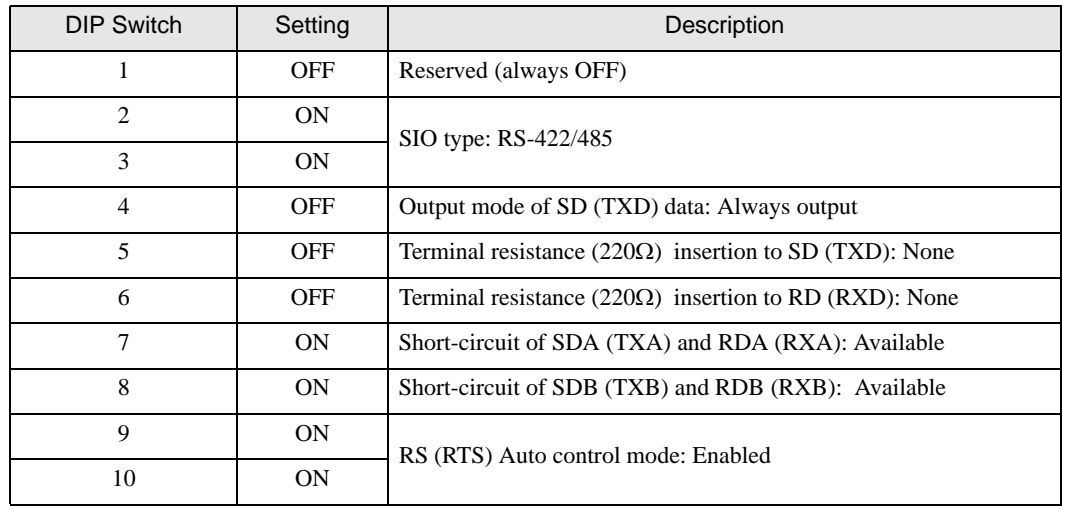

# <span id="page-6-0"></span>2 External Devices Selection

Select the External Device to be connected to the Display.

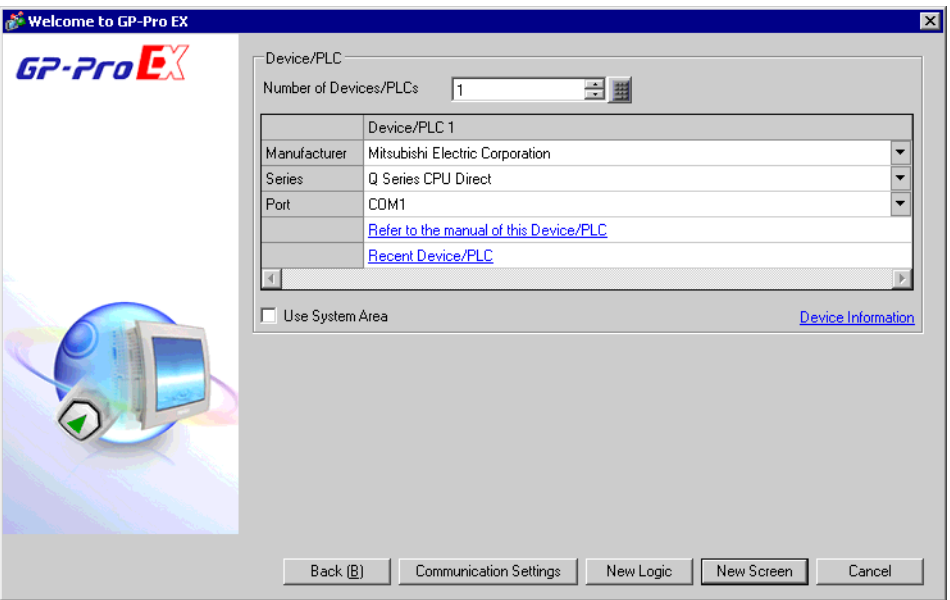

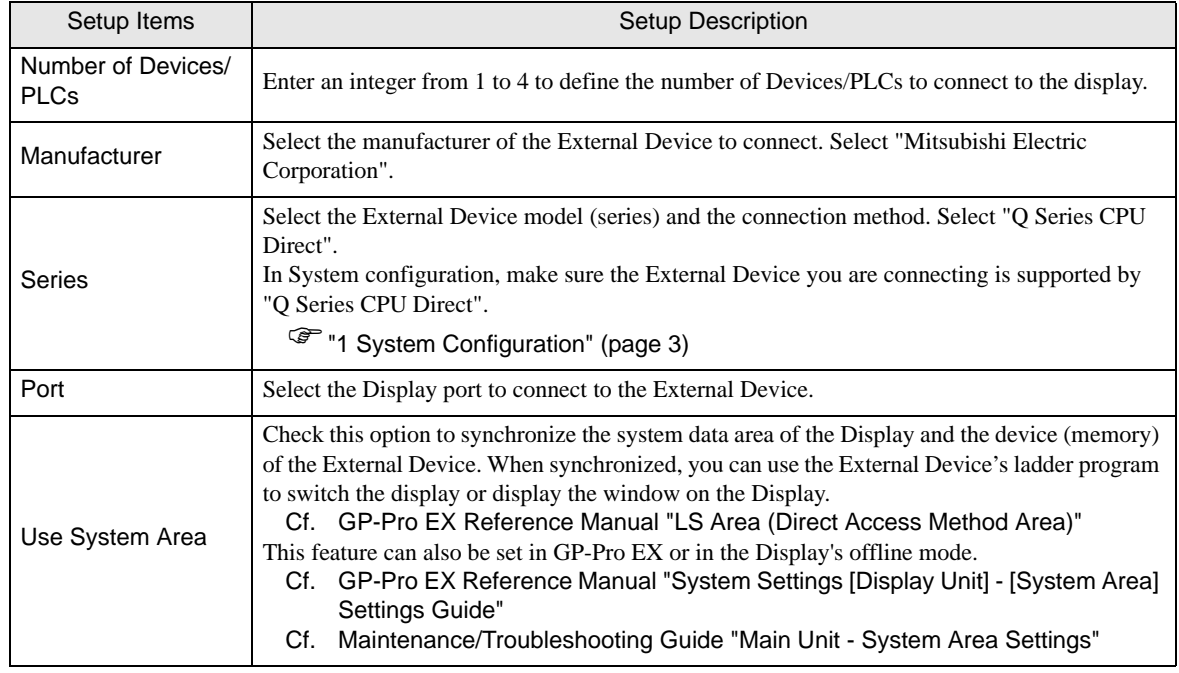

# <span id="page-7-0"></span>3 Communication Settings

Examples of communication settings of the Display and the External Device, recommended by Pro-face, are shown.

## <span id="page-7-1"></span>3.1 Setting Example 1

## ■ Settings of GP-Pro EX

#### Communication Settings

To display the setup screen, from the [Project] menu, point to [System Settings] and select [Device/PLC].

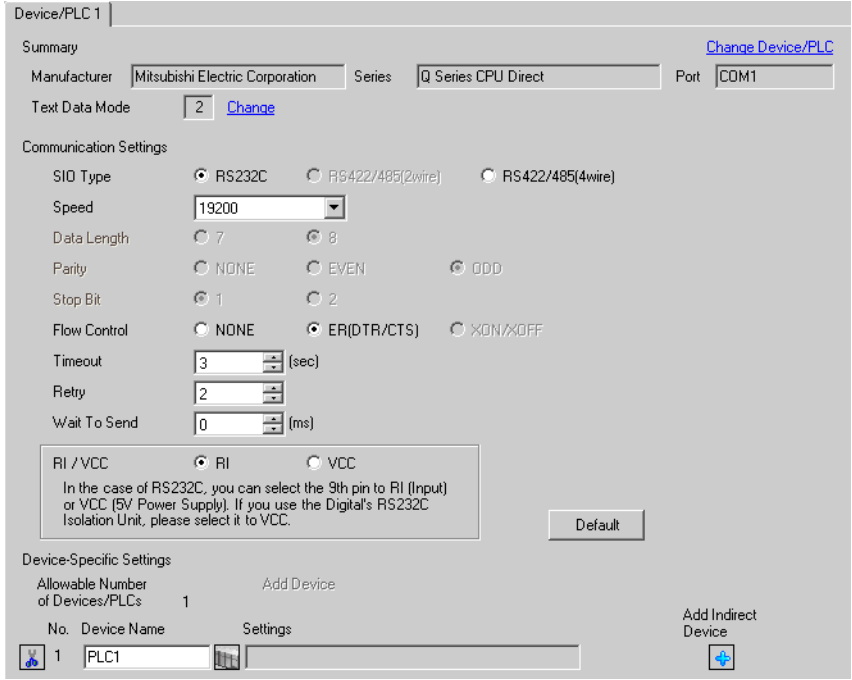

## ■ Settings of External Device

There is no setting on the External Device. The speed automatically switches according to the Display setting.

# <span id="page-8-0"></span>4 Setup Items

Set communication settings of the Display with GP-Pro EX or in offline mode of the Display.

The setting of each parameter must be identical to that of External Device.

**F** ["3 Communication Settings" \(page 8\)](#page-7-0)

# 4.1 Setup Items in GP-Pro EX

## ■ Communication Settings

To display the setup screen, from the [Project] menu, point to [System Settings] and select [Device/PLC].

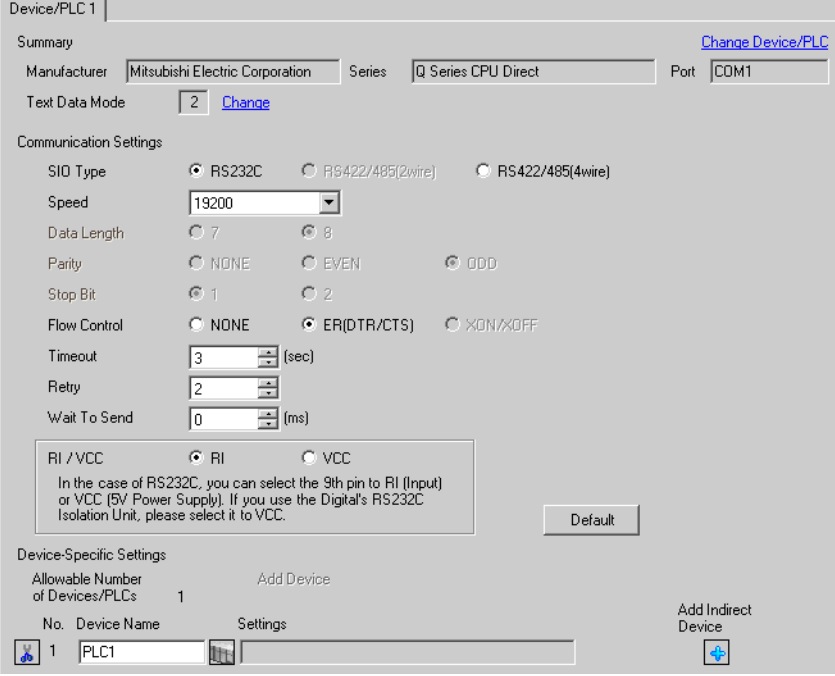

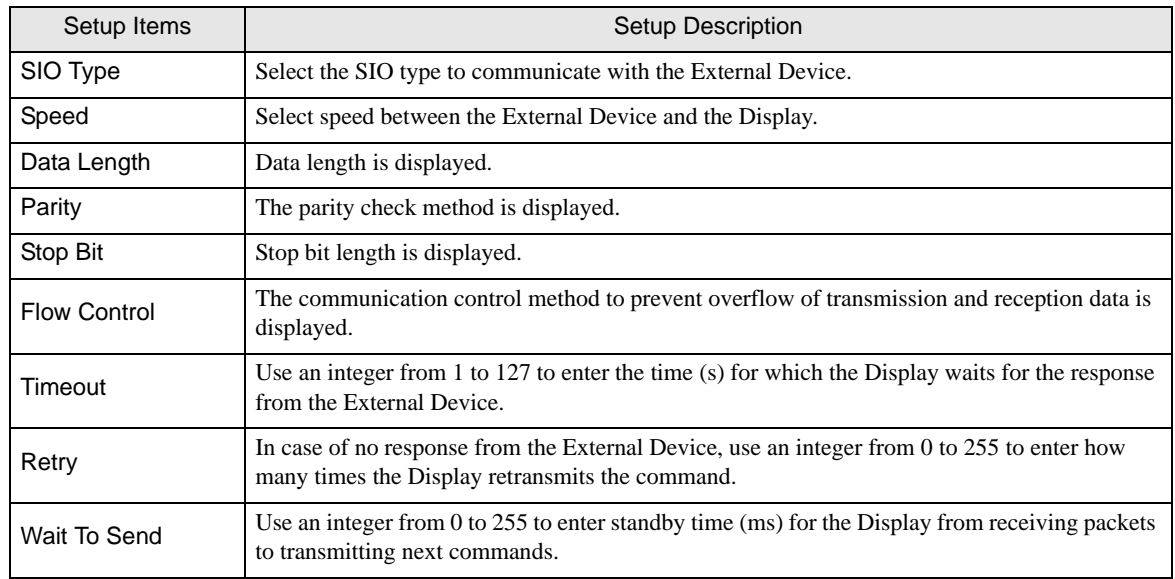

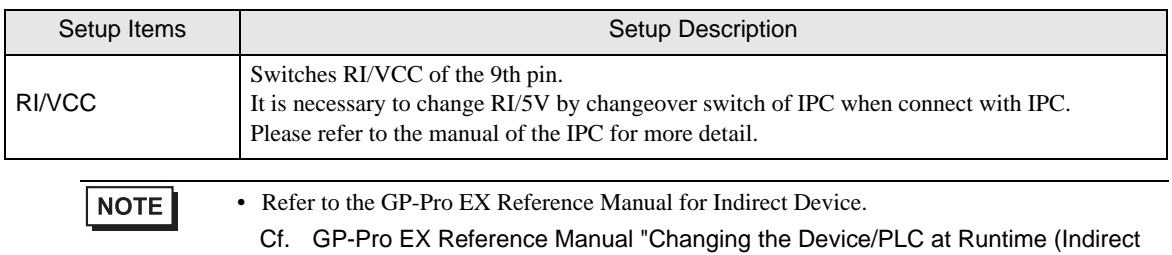

Device)"

# 4.2 Setup Items in OffLine Mode

### NOTE

• Please refer to Maintenance/Troubleshooting Guide for more information on how to enter offline mode or about operation.

- Cf. Maintenance/Troubleshooting Guide "Offline Mode"
- The number of the setup items to be displayed for 1 page in the offline mode depends on the Display in use. Please refer to the Reference manual for details.

## ■ Communication Settings

To display the setting screen, touch [Device/PLC Settings] from [Peripheral Settings] in offline mode. Touch the External Device you want to set from the displayed list.

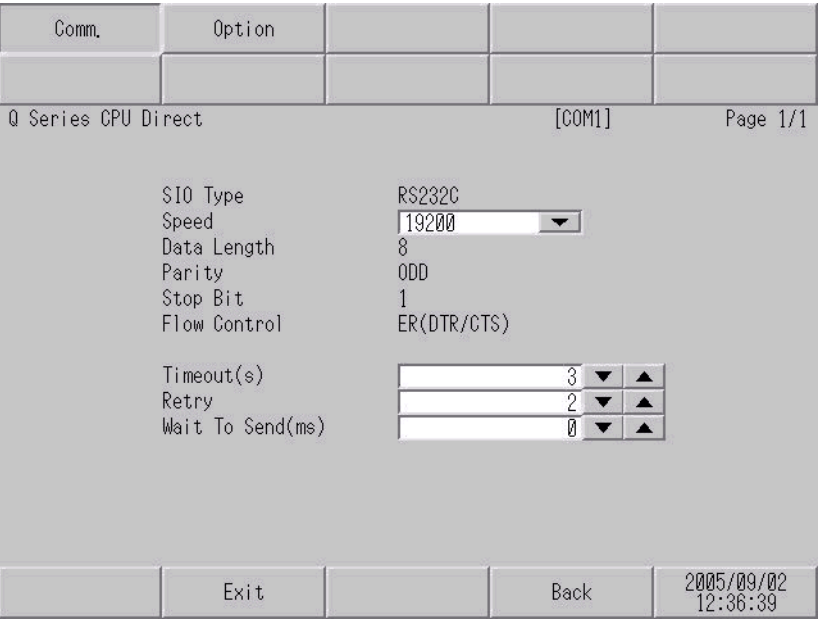

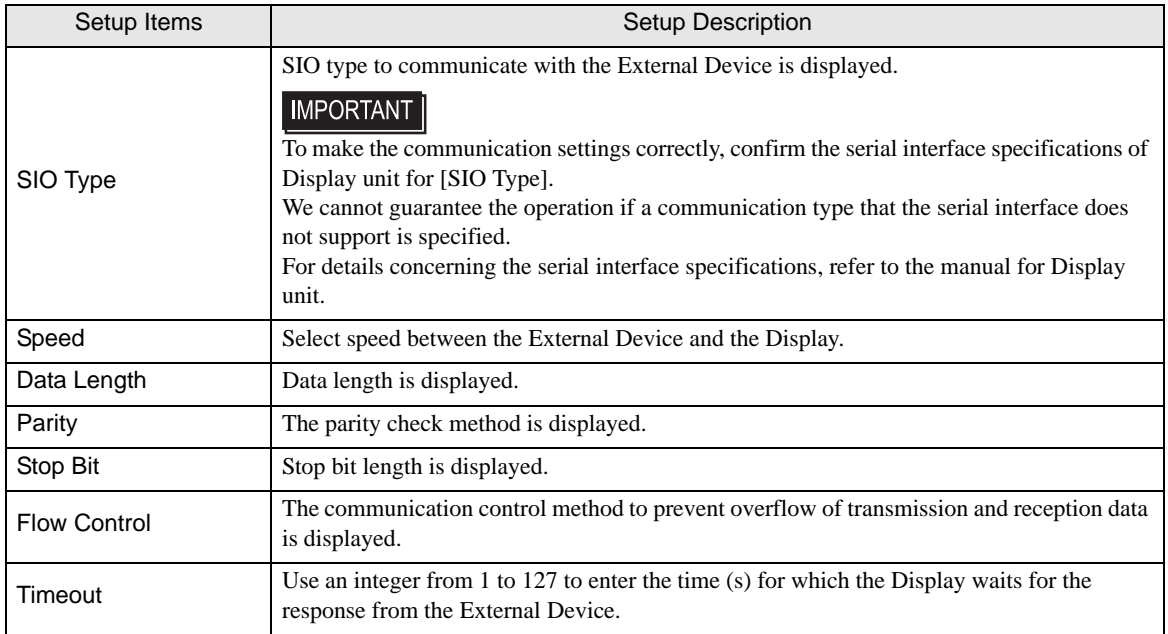

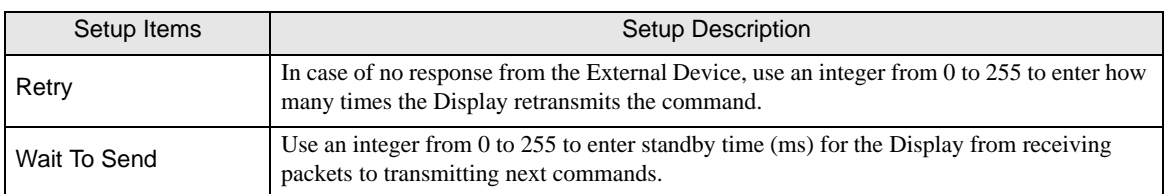

# **Option**

To display the setting screen, touch [Device/PLC Settings] from [Peripheral Settings]. Touch the External Device you want to set from the displayed list, and touch [Option].

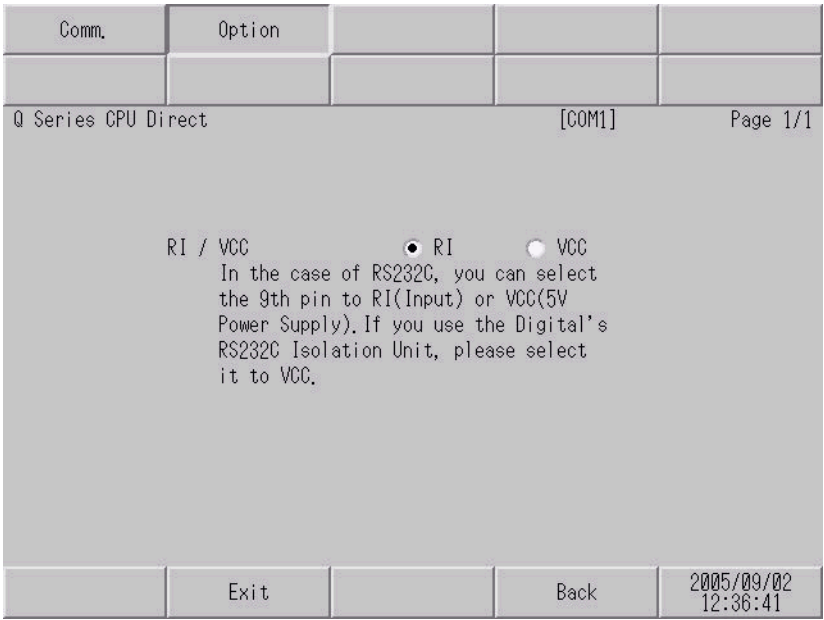

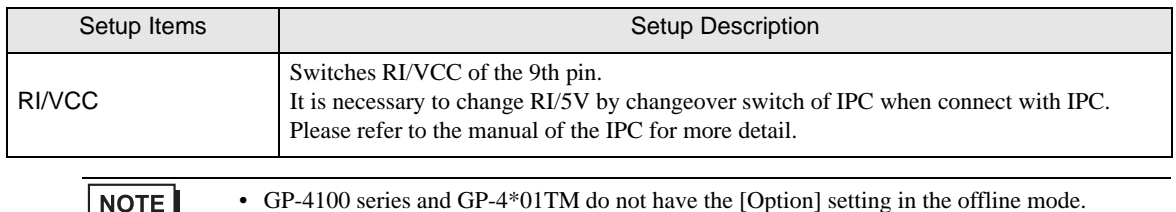

# <span id="page-12-0"></span>5 Cable Diagram

The following cable diagrams may be different from cable diagrams recommended by External Device Manufacturer.

Please be assured there is no operational problem in applying the cable diagram shown in this manual.

- The FG pin of the External Device body must be grounded according to your country's applicable standard. Refer to your External Device manual for details.
- SG and FG are connected inside the Display. When connecting the External Device to SG, design your system to avoid short-circuit loops.
- Connect an isolation unit if the communication is not stable due to noise or other factors.

# <span id="page-12-1"></span>5.1 Cable Diagram 1

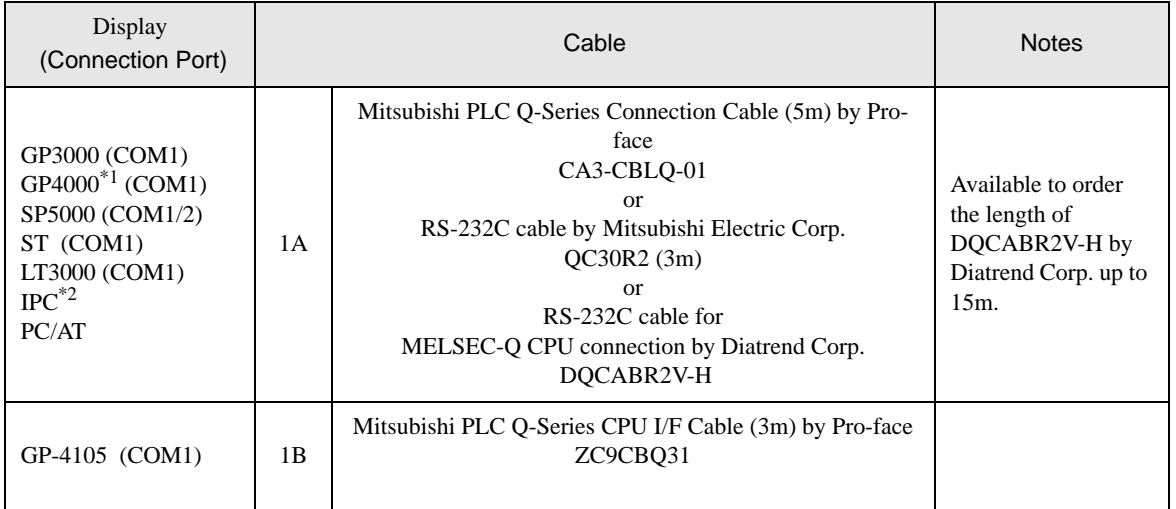

\*1 All GP4000 models except GP-4100 series and GP-4203T

\*2 Only the COM port which can communicate by RS-232C can be used.

■ [IPC COM Port \(page 5\)](#page-4-2)

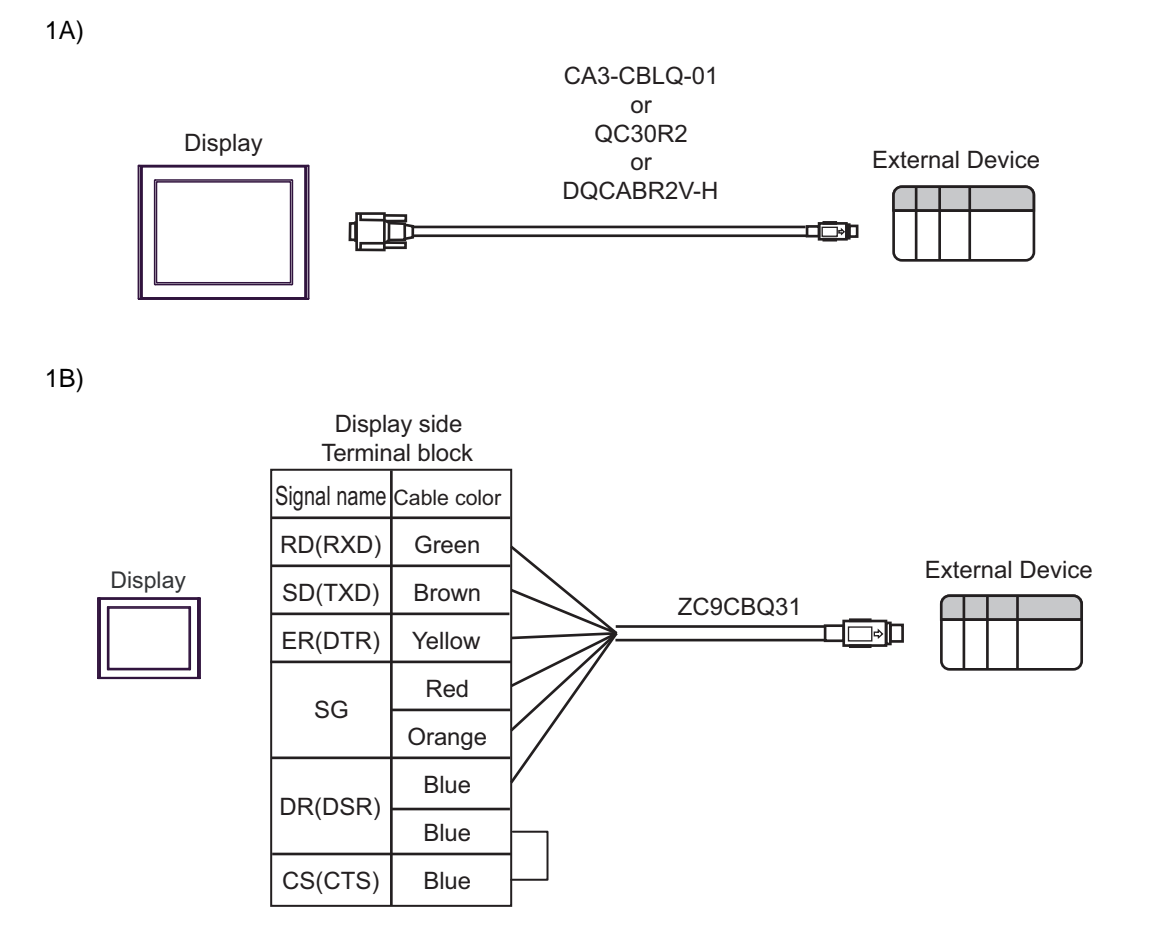

# <span id="page-14-0"></span>6 Supported Device

Range of supported device address is shown in the table below. Please note that the actually supported range of the devices varies depending on the External Device to be used. Please check the actual range in the manual of your External Device.

Input address of external device in the dialog below.

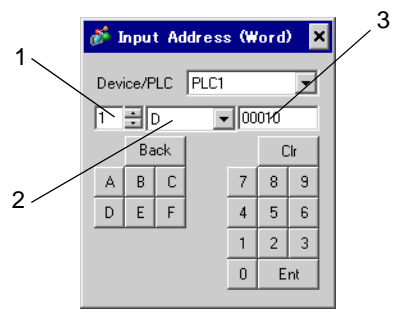

- 1. Unit Number Select the number of a CPU unit to communicate with from 1 to 4. Select "0" to access a CPU unit that is directly connected like the Single CPU System.
- 2. Device Specify a device.
- 3. Address Specify an address.

## 6.1 Q02CPU/Q02HCPU/Q06HCPU/Q12HCPU/Q25HCPU

This address can be specified as system data area.

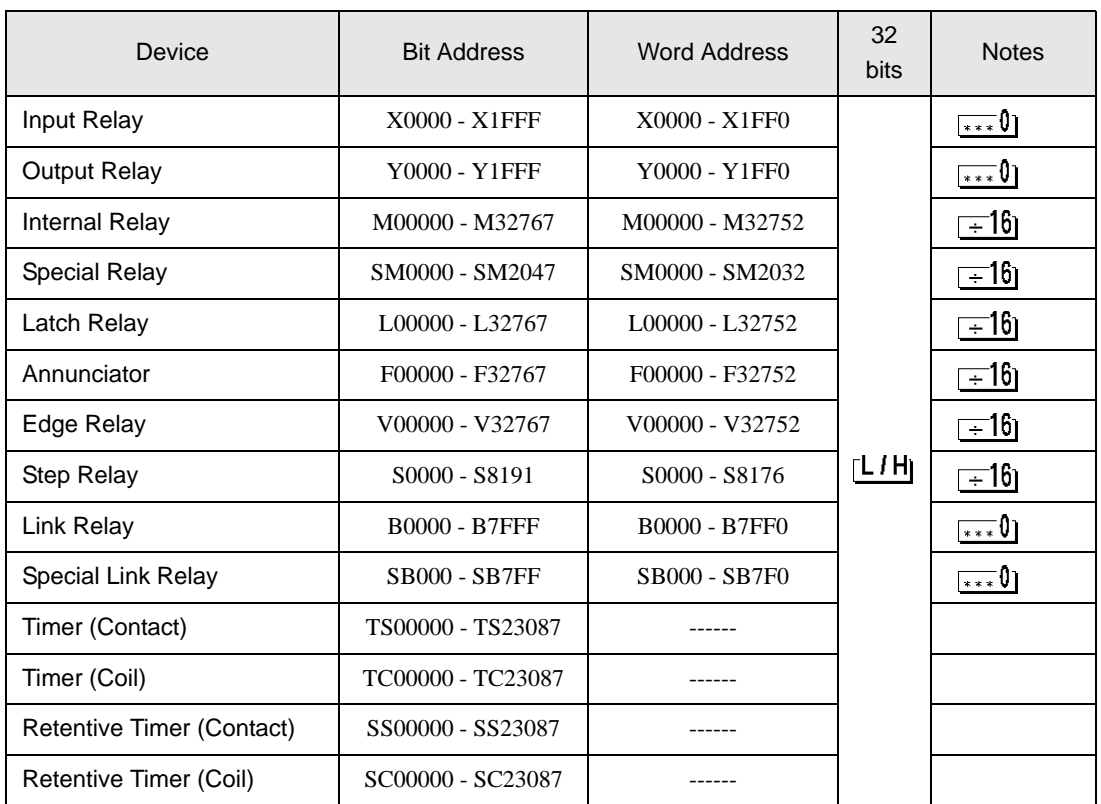

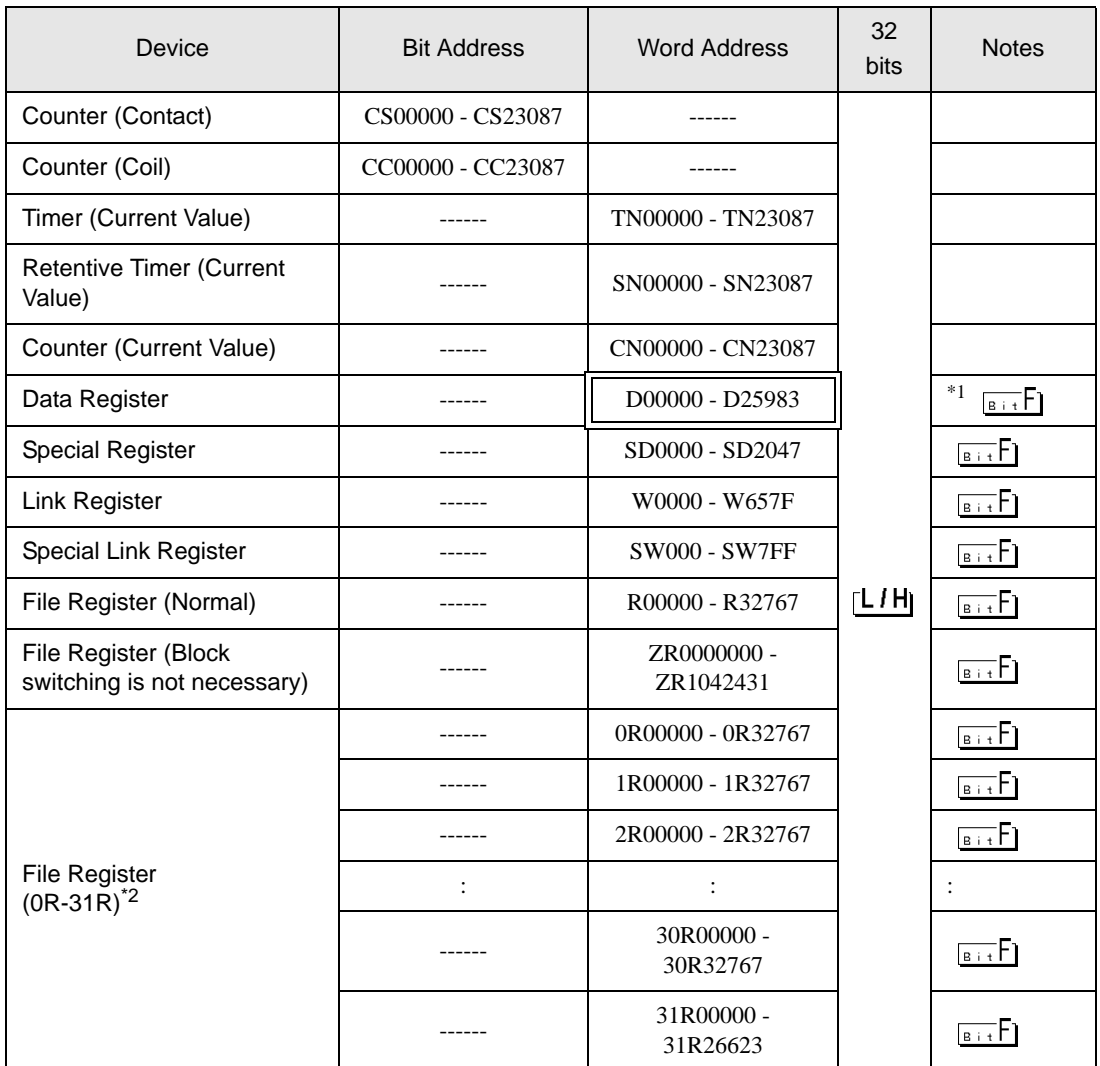

\*1 The setting of the Multi CPU System is possible also in the system data area.

\*2 Set the block No. on the head of device name. This is the device name for conversion with GP-Pro/PB III for Windows. When you newly specify the device, we recommend that you should use the file register (Block switching is not necessary).

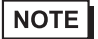

• The notation of addresses differs depending on a selected Unit No.

<Ex.>When 0 is selected for Unit No.,

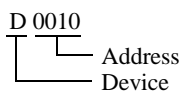

<Ex.>When 1 is selected for Unit No.,

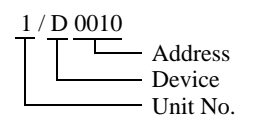

- Please refer to the GP-Pro EX Reference Manual for system data area.
	- Cf. GP-Pro EX Reference Manual "LS Area (Direct Access Method Area)"
- Please refer to the precautions on manual notation for icons in the table.
	- "Manual Symbols and Terminology"

# 6.2 Q00UJCPU/Q00UCPU/Q01UCPU/Q02UCPU/Q03UDCPU/Q04UDHCPU/ Q06UDHCPU/Q10UDHCPU/Q13UDHCPU/Q20UDHCPU/Q26UDHCPU/ Q03UDECPU/Q04UDEHCPU/Q06UDEHCPU/Q10UDEHCPU/ Q13UDEHCPU/Q20UDEHCPU/Q26UDEHCPU

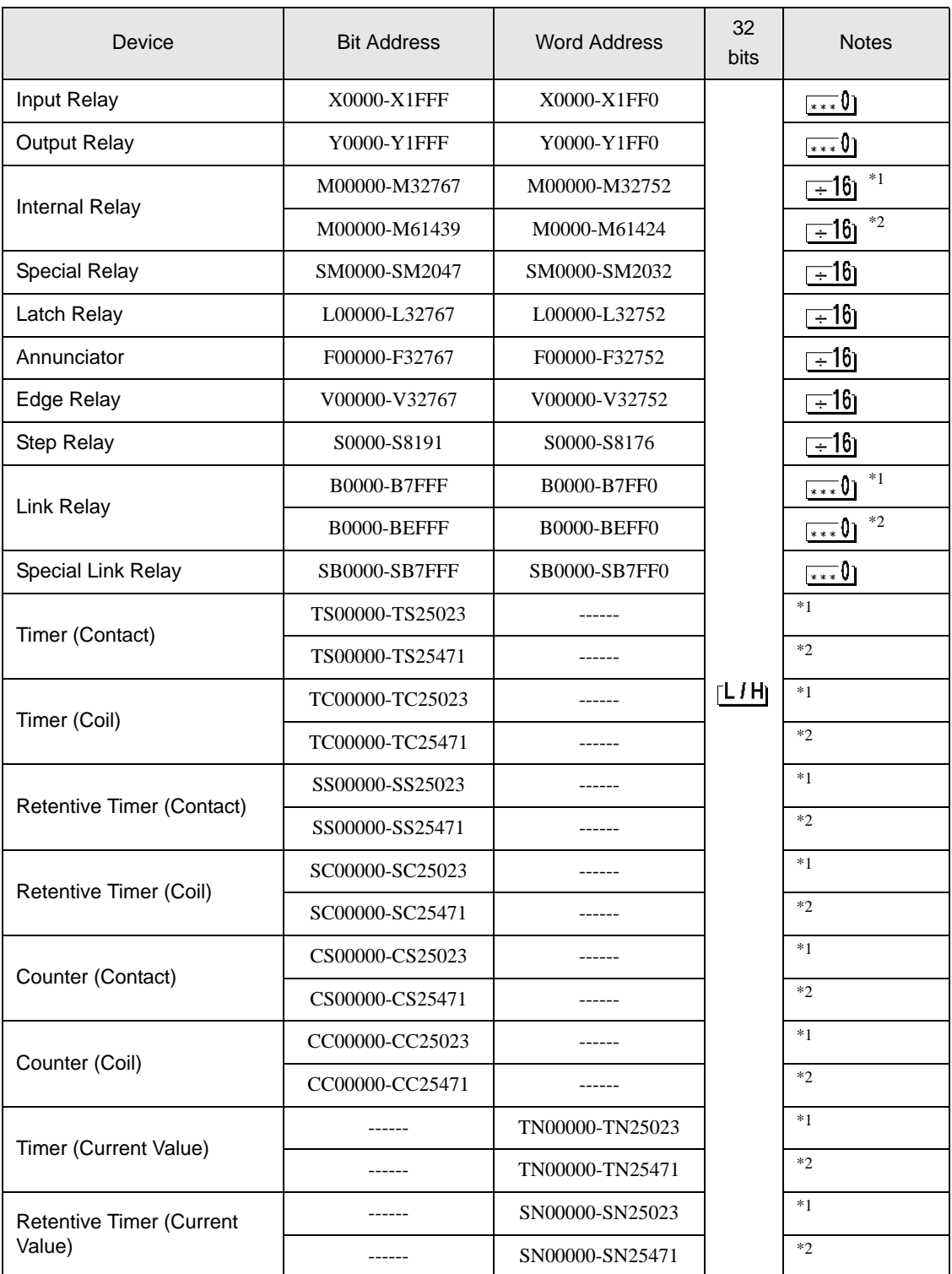

This address can be specified as system data area.

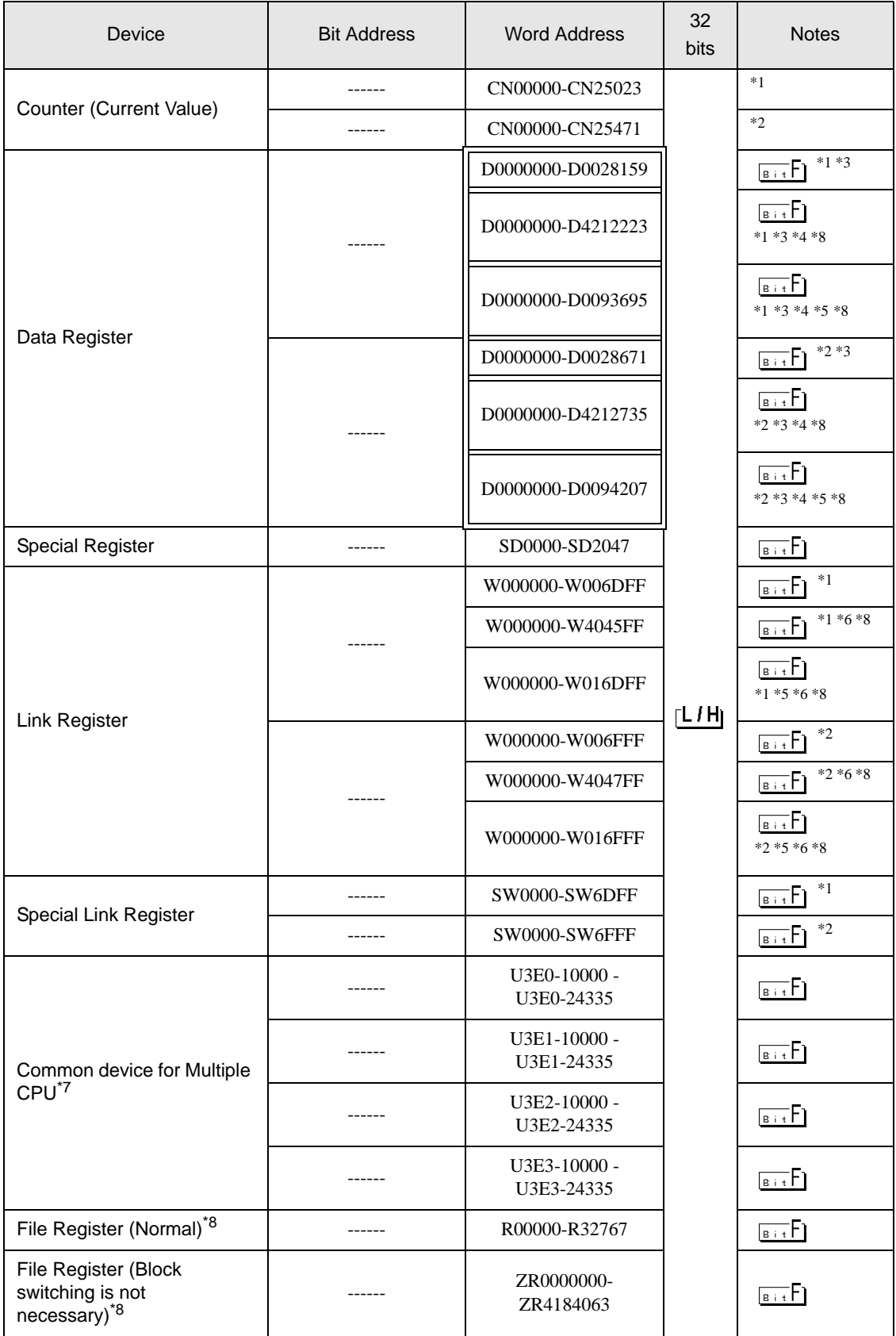

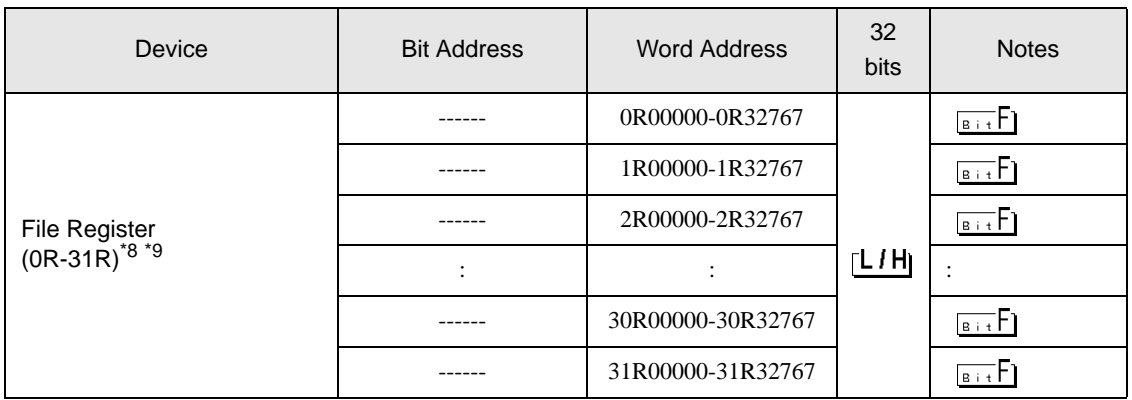

- <span id="page-19-0"></span>\*1 For the universal model QCPU with a serial number whose first 5 digits is less than "10042" .
- <span id="page-19-1"></span>\*2 For the universal model QCPU with a serial number whose first 5 digits is "10042" or more.
- <span id="page-19-3"></span>\*3 The setting of the Multi CPU System is possible also in the system data area.
- <span id="page-19-4"></span>\*4 For the use of Extended Data Register.
- <span id="page-19-5"></span>\*5 For the Q00UCPU or Q01UCPU.
- <span id="page-19-6"></span>\*6 For the use of Extended Link Register.
- \*7 For the Multi CPU System configuration, the available points should be as follows:

2 CPUs: 14k points or less

3 CPUs: 13k points or less

4 CPUs: 12k points or less

- <span id="page-19-2"></span>\*8 File Register, Extended Data Register and Extended Link Register cannot be used in the Q00UJCPU.
- \*9 Set the block No. on the head of device name. This is the device name for conversion with GP-Pro/PB III for Windows. When you newly specify the device, we recommend that you should use the file register (Block switching is not necessary).

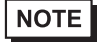

• The notation of addresses differs depending on a selected Unit No. <Ex.>When 0 is selected for Unit No.,

> D 0010 Address Device

<Ex.>When 1 is selected for Unit No.,

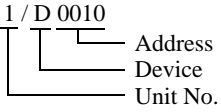

• Please refer to the GP-Pro EX Reference Manual for system data area.

Cf. GP-Pro EX Reference Manual "LS Area (Direct Access Method Area)"

- Please refer to the precautions on manual notation for icons in the table.
	- "Manual Symbols and Terminology"

6.3 Q172HCPU

This address can be specified as system data area.

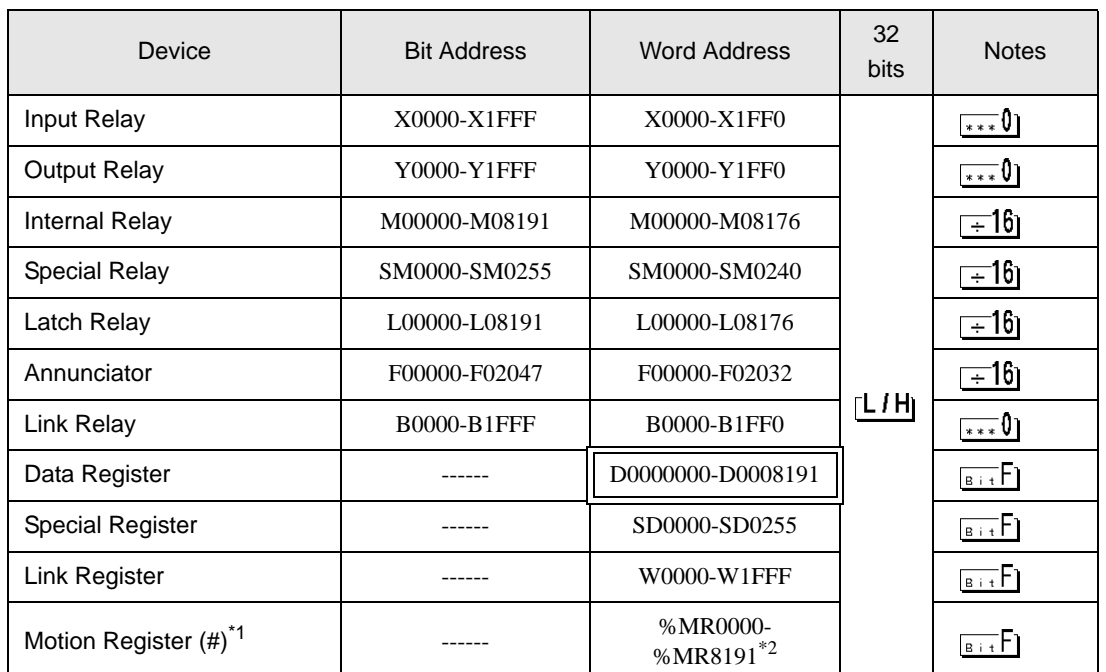

\*1 No. 2 to No. 4 can be allocated to the motion CPU.

\*2 Device name with motion CPU is #.

**NOTE** 

• The notation of addresses differs depending on a selected Unit No. <Ex.>When 0 is selected for Unit No.,

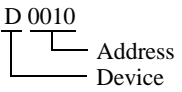

<Ex.>When 1 is selected for Unit No.,

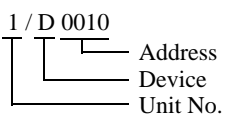

• Please refer to the GP-Pro EX Reference Manual for system data area.

Cf. GP-Pro EX Reference Manual "LS Area (Direct Access Method Area)"

• Please refer to the precautions on manual notation for icons in the table.

"Manual Symbols and Terminology"

6.4 Q172DCPU / Q173DCPU

This address can be specified as system data area.

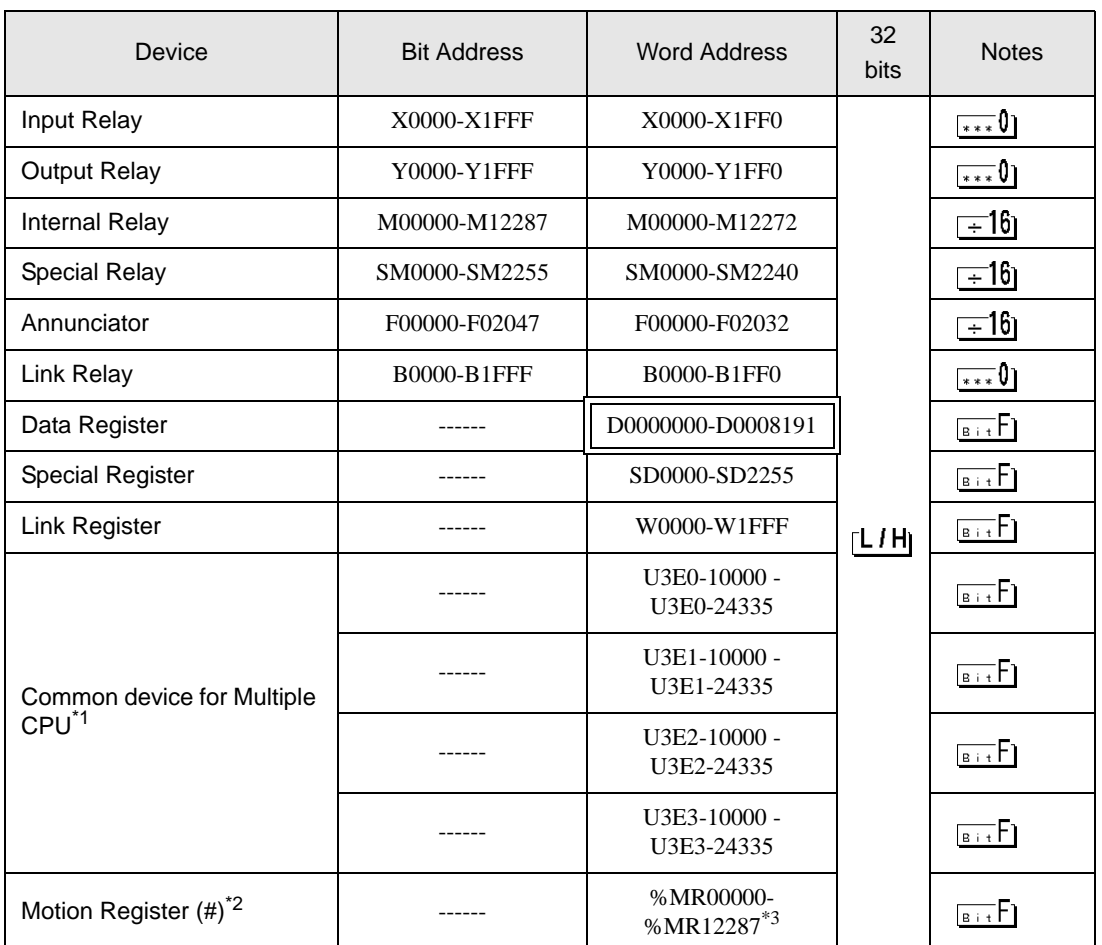

\*1 For the Multi CPU System configuration, the available points should be as follows: 2 CPUs: 14k points or less

3 CPUs: 13k points or less

4 CPUs: 12k points or less

\*2 No. 2 to No. 4 can be allocated to the motion CPU.

\*3 Device name with motion CPU is #.

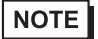

• The notation of addresses differs depending on a selected Unit No.

<Ex.>When 0 is selected for Unit No.,

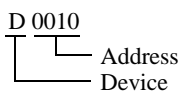

<Ex.>When 1 is selected for Unit No.,

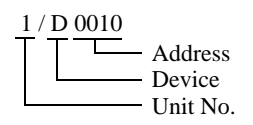

- Please refer to the GP-Pro EX Reference Manual for system data area.
	- Cf. GP-Pro EX Reference Manual "LS Area (Direct Access Method Area)"
- Please refer to the precautions on manual notation for icons in the table.
	- "Manual Symbols and Terminology"

# <span id="page-23-0"></span>7 Device Code and Address Code

Use device code and address code when you select "Device Type & Address" for the address type in data displays.

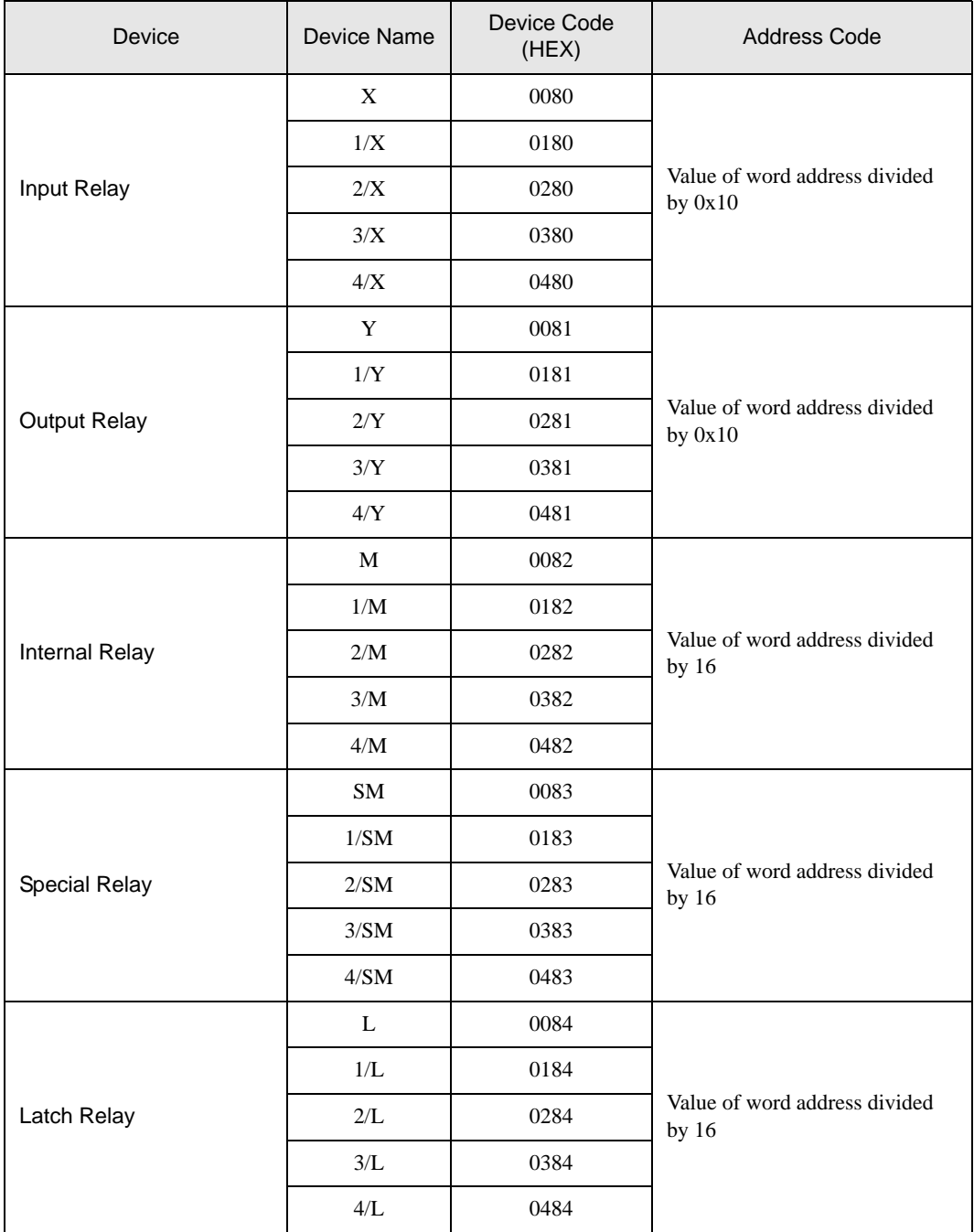

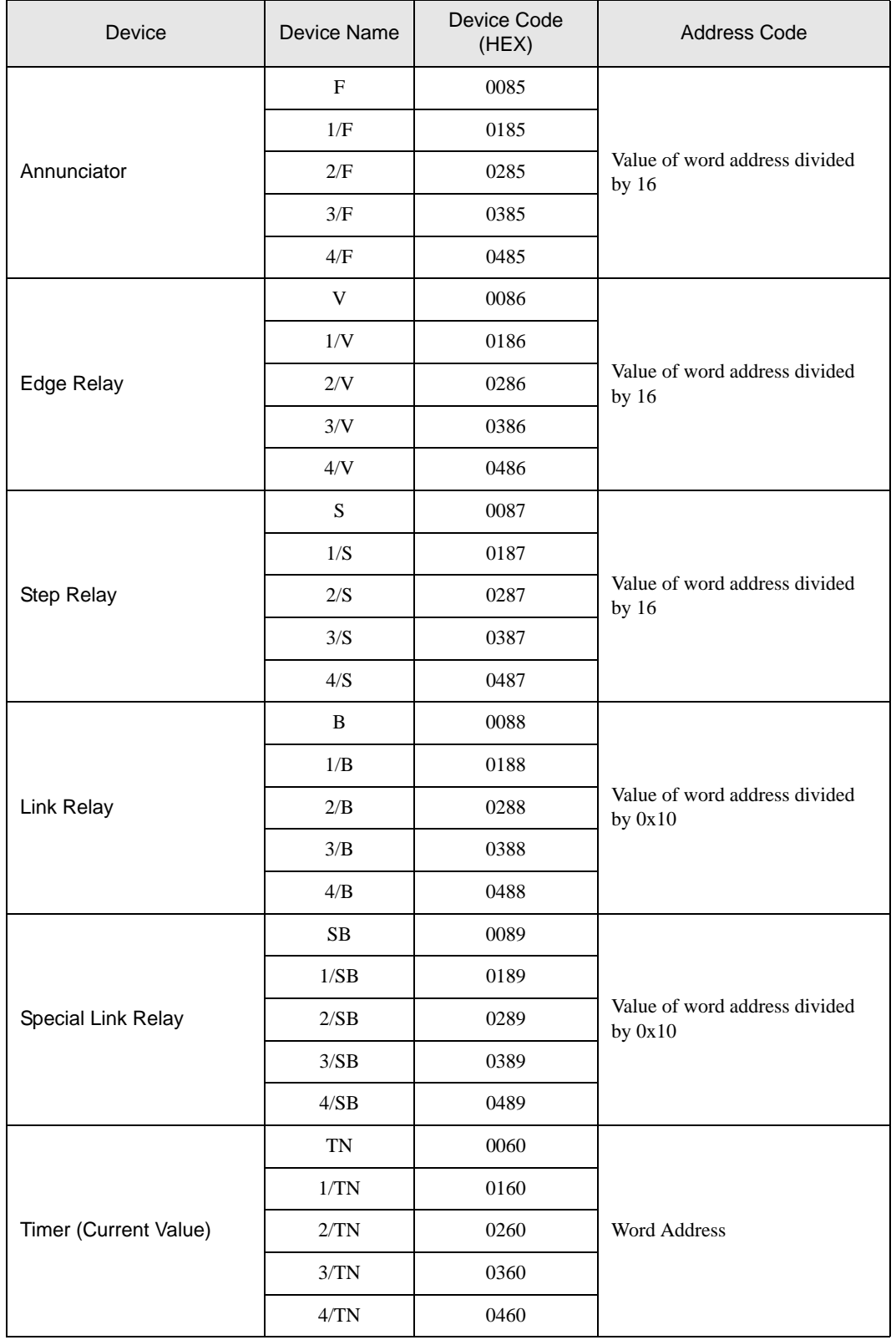

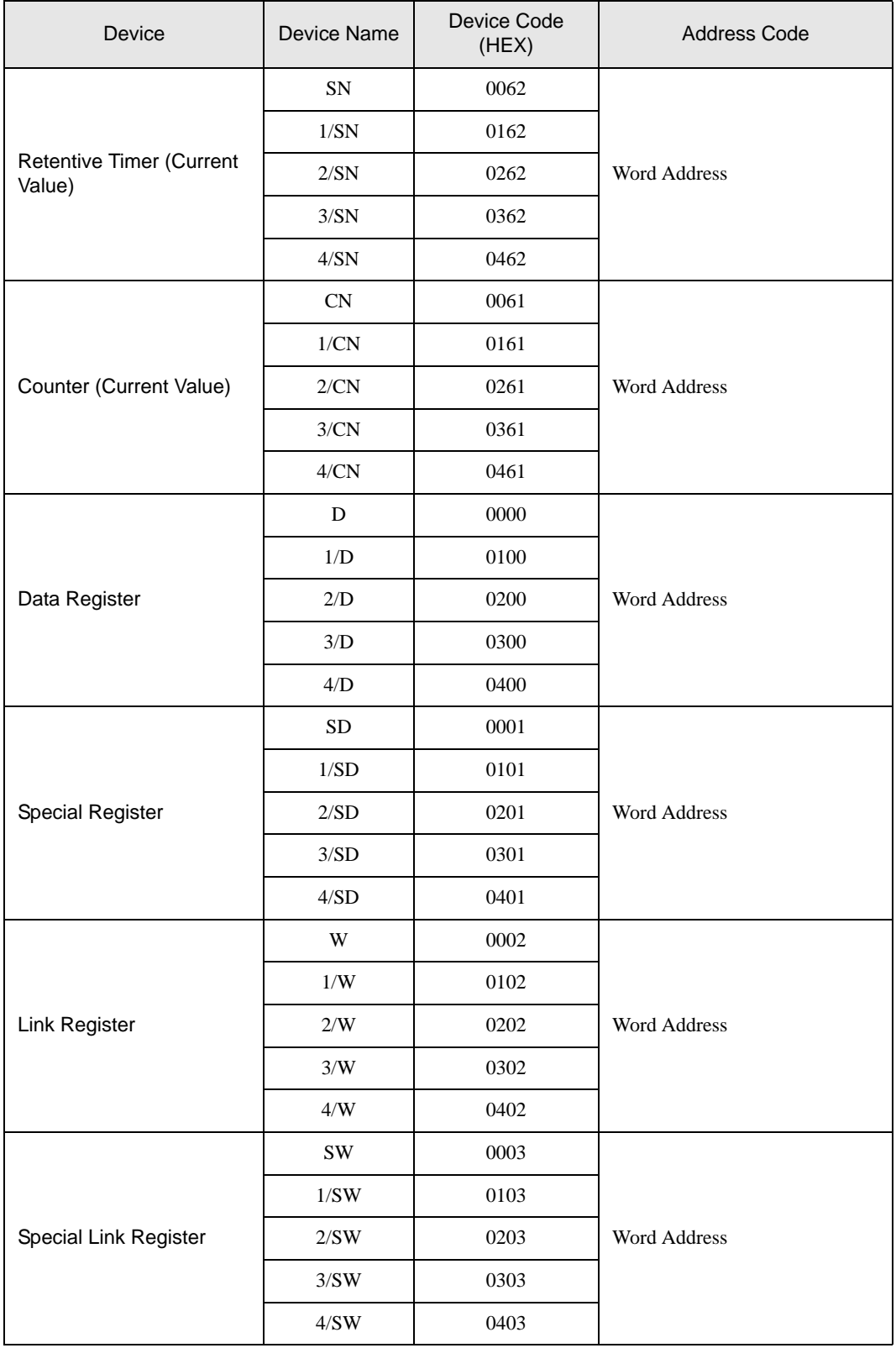

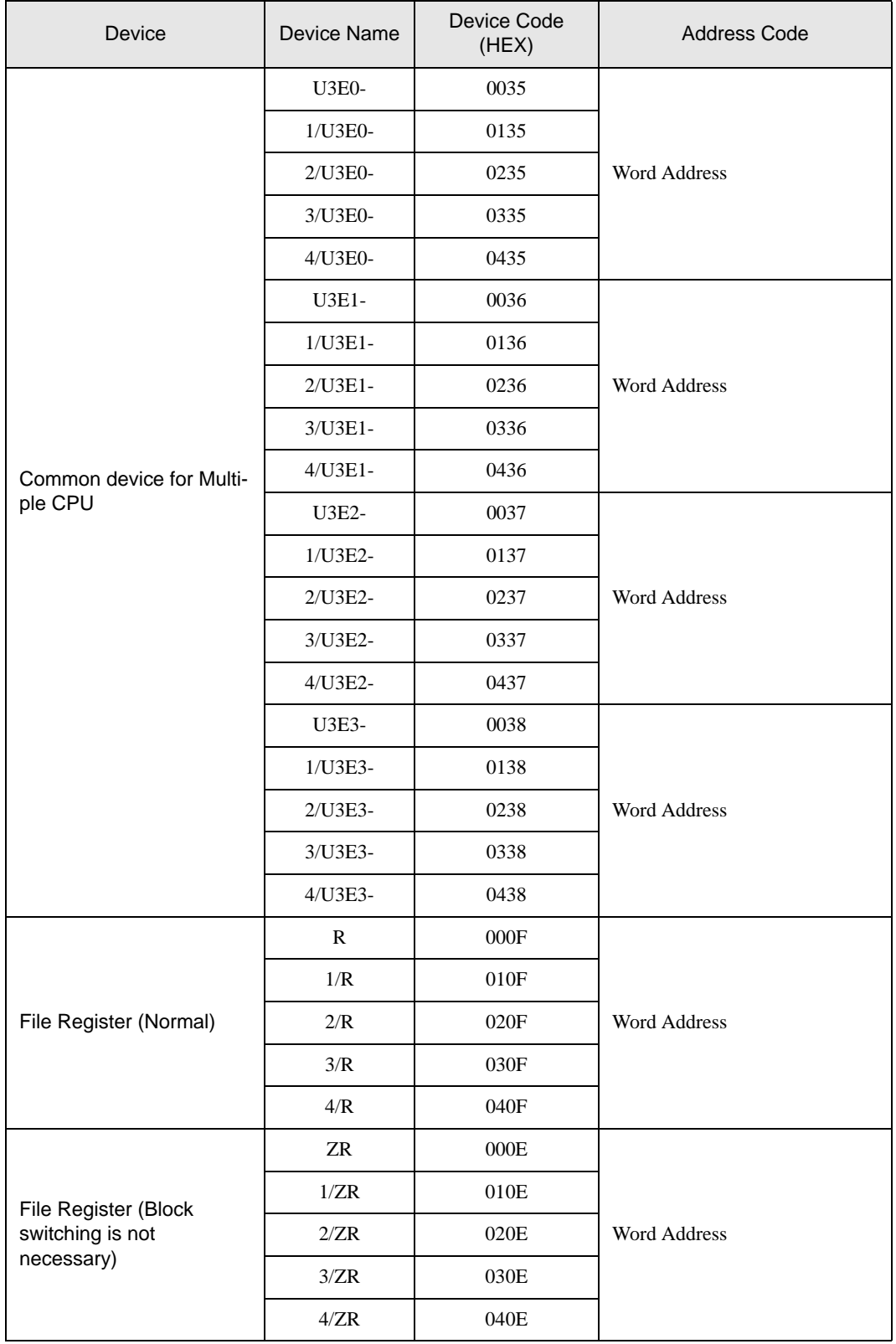

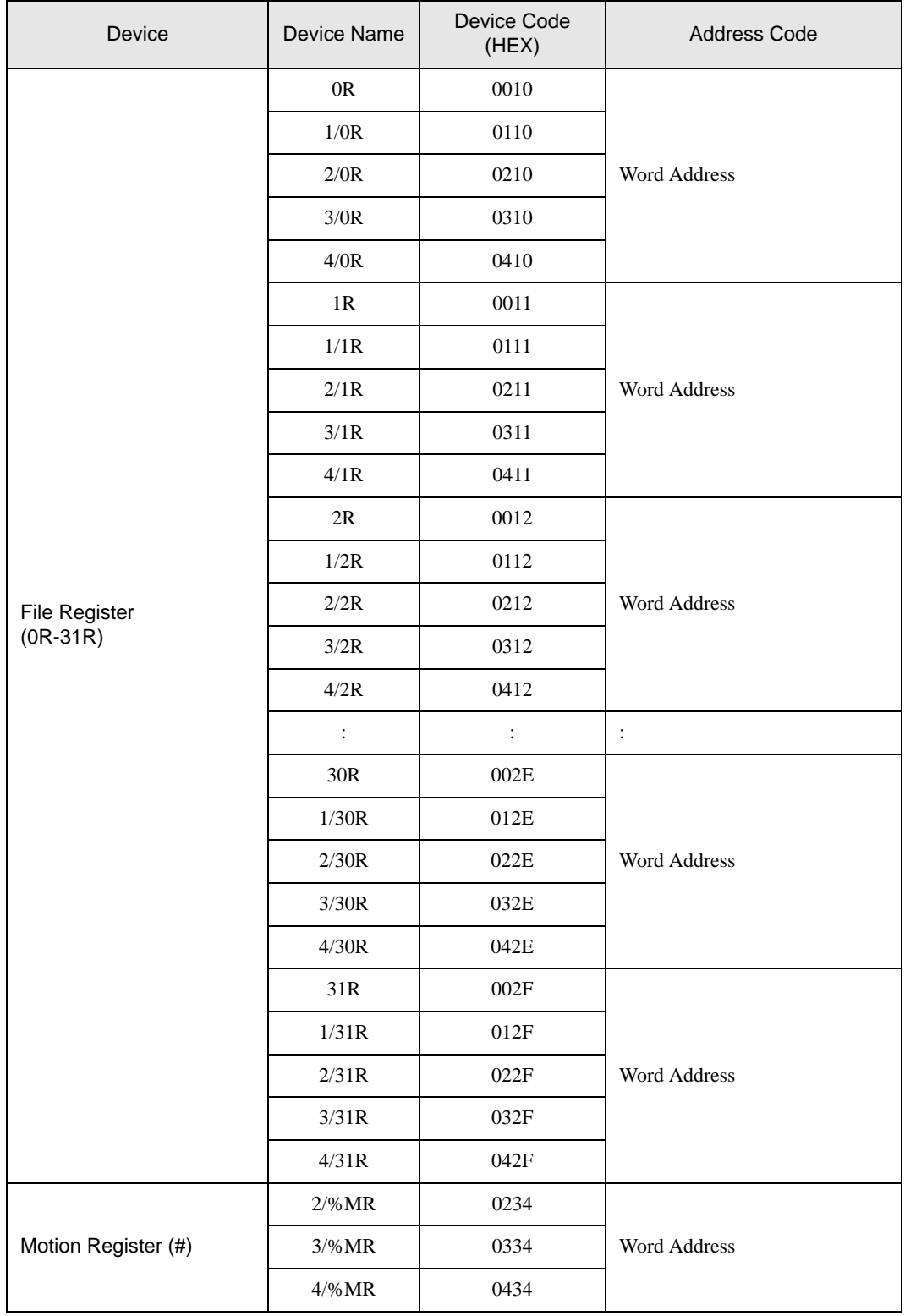

# <span id="page-28-0"></span>8 Error Messages

Error messages are displayed on the screen of Display as follows: "No.: Device Name: Error Message (Error Occurrence Area)". Each description is shown below.

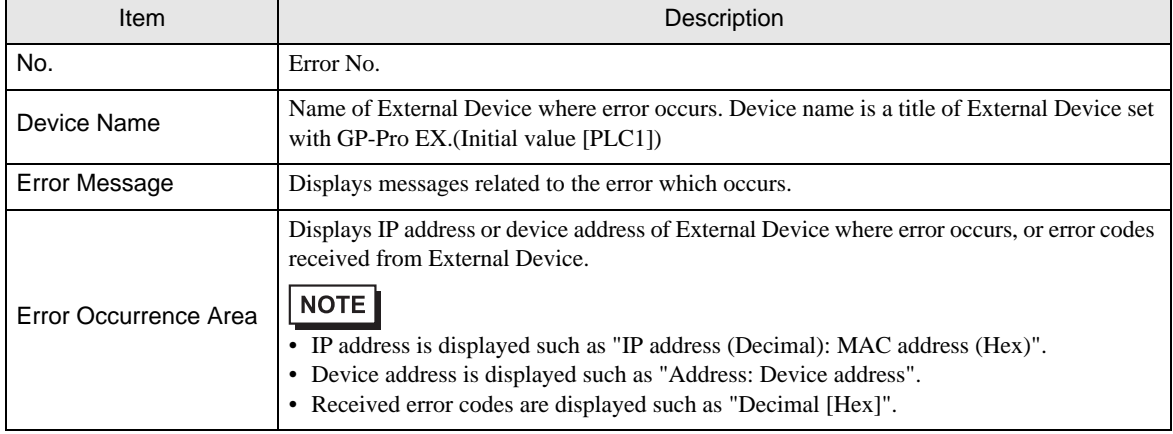

Display Examples of Error Messages

"RHAA035: PLC1: Error has been responded for device write command (Error Code: 2 [02H])"

NOTE • Refer to your External Device manual for details on received error codes. • Refer to "Display-related errors" in "Maintenance/Troubleshooting Guide" for details on the error messages common to the driver.